# **Instruction Manual**

# IP-level converter-series MPW16

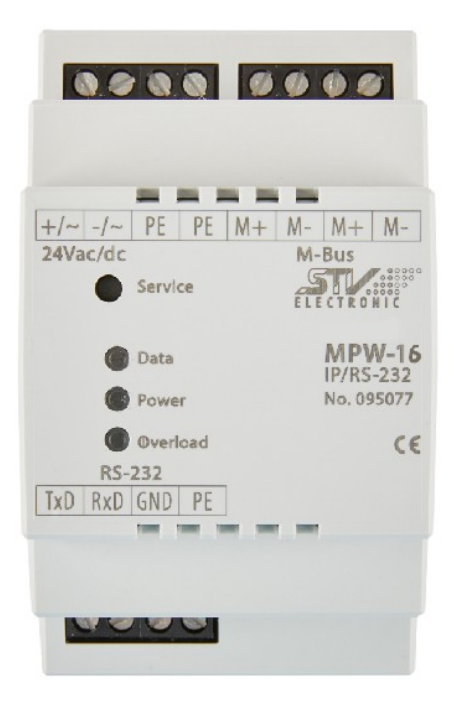

Image similar

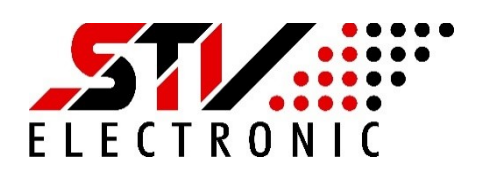

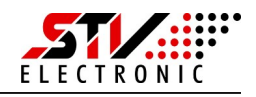

#### **Safety instructions**

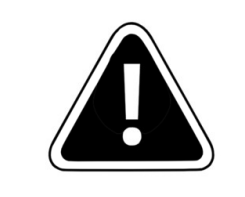

Installation and assembly of these electrical devices may only be carried out by a qualified electrician.

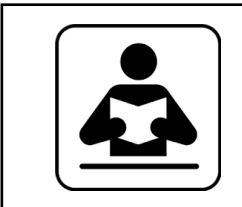

Read these operating instructions carefully. All safety instructions must be followed.

# **Service and Support**

Bf you have any questions about our products or need assistance with commissioning, our service team will be happy to help.

You can reach us Monday to Friday from 8:00 to 16:00 via the following means:

**STV Electronic GmbH Service**

**Tel: +49 (0) 5207 – 9131 – 0**

**e-mail: [info@stv-electronic.de](mailto:info@stv-electronic.de)**

**web: [www.stv-electronic.de](http://www.stv-electronic.de/)**

## **Product and service descriptions**

#### **Intended use**

The level converters of the IP series are intended for the conversion of M-Bus signals into other signal forms such as RS-232, RS-485 or Ethernet. The level converters are exclusively suitable for operation in closed locations (e.g. control cabinet).

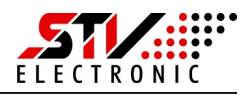

# **Technical Data**

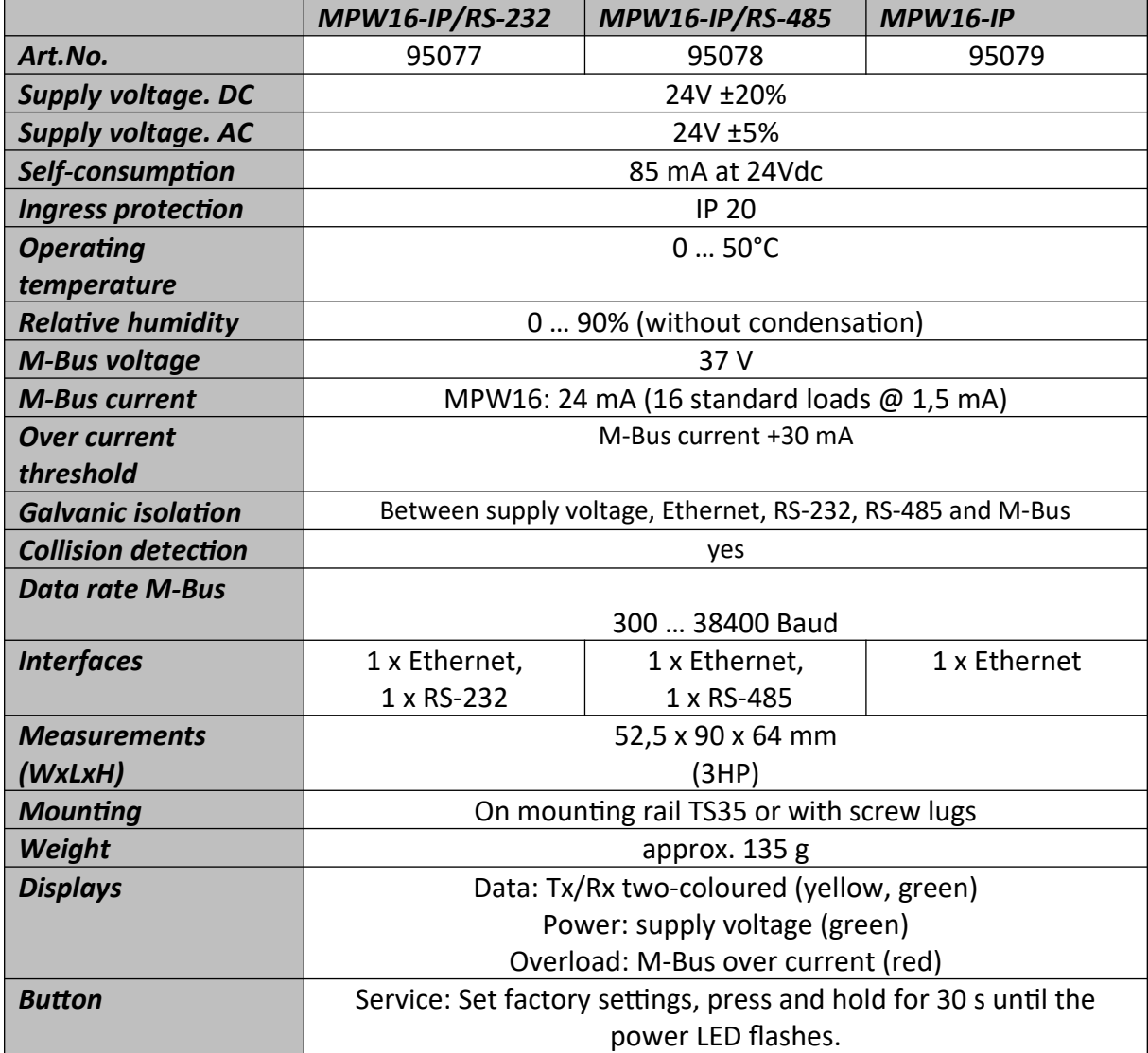

# **Mounting**

#### **Mounting on mounting rail**

The level converters can be mounted on commercially available mounting rails of type TS35 by snapping them on. A single level converter takes up a width of 52.5 mm (3HP).

#### **Mounting with screw lugs**

To attach the level converters with screw lugs, the black lugs on the back of the housing must be pushed outwards until they snap into place.

When engaged, the level converter can be screwed on with two M4 screws (top and bottom).

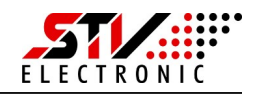

# **Electrical connection**

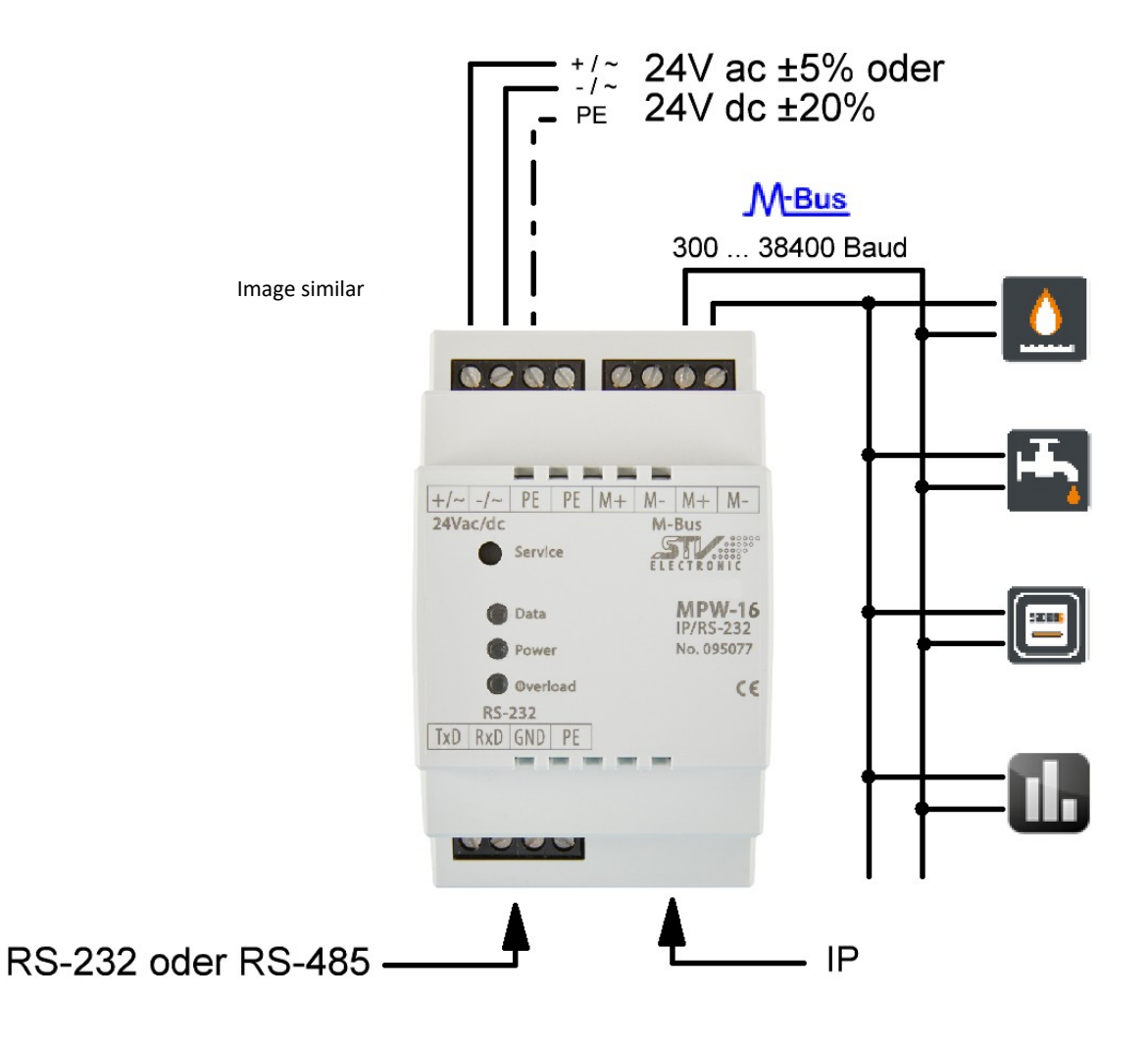

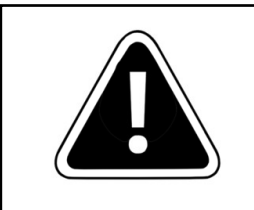

Installation and assembly of these electrical devices may only be carried out by a qualified electrician.

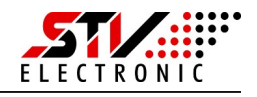

# **Commissioning**

#### **First steps**

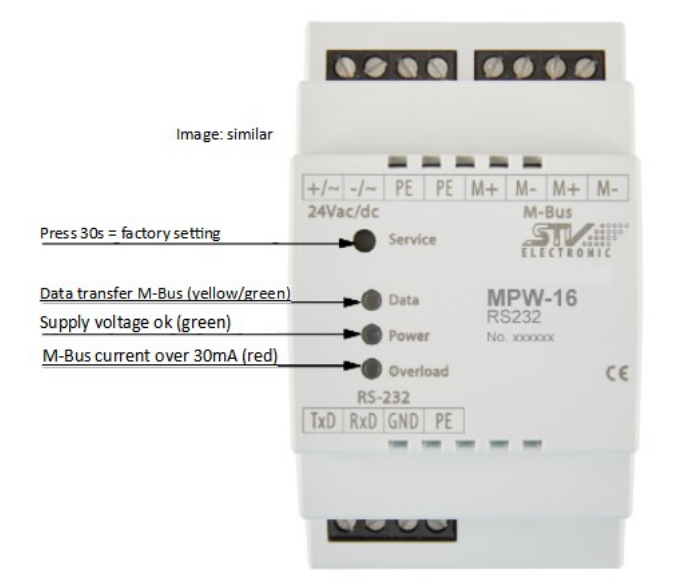

After connecting the power supply, the green "Power" LED starts to light up.

Make sure that the device is connected to your Ethernet network.

The level converter indicates the operating status via its LEDs integrated in the surface. The service button is used to activate the factory settings if the unit is incorrectly configured.

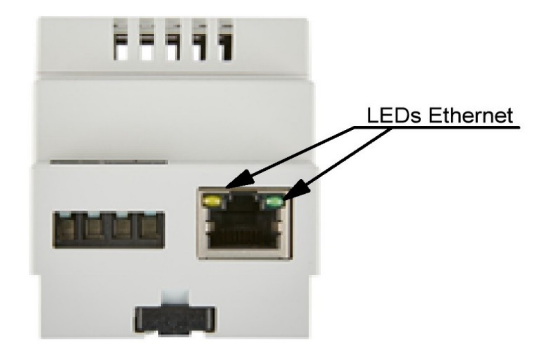

The unit is now ready for operation and has configured its own IP address via DHCP, provided a DHCP server is available in the Ethernet network.

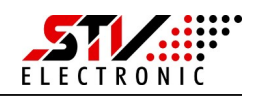

#### **Configuration via the integrated web server**

IWhen factory-set, the level converter configures its IP itself via DHCP.

Please check in your network which IP address the level converter has been given. If you need the MAC address of the level converter, you will find it on the device label on the side of the housing. Instead of the IP address, you can then address the device via alias. The alias has the format "MBC<MAC address of the device>".

For example, enter http://mbc40d8550e1501 in the address line of your browser to address a unit with the Mac address "40d8550e1501".

Enter the IP address you have determined in the address line of your browser. You will see the starting page of the level converter:

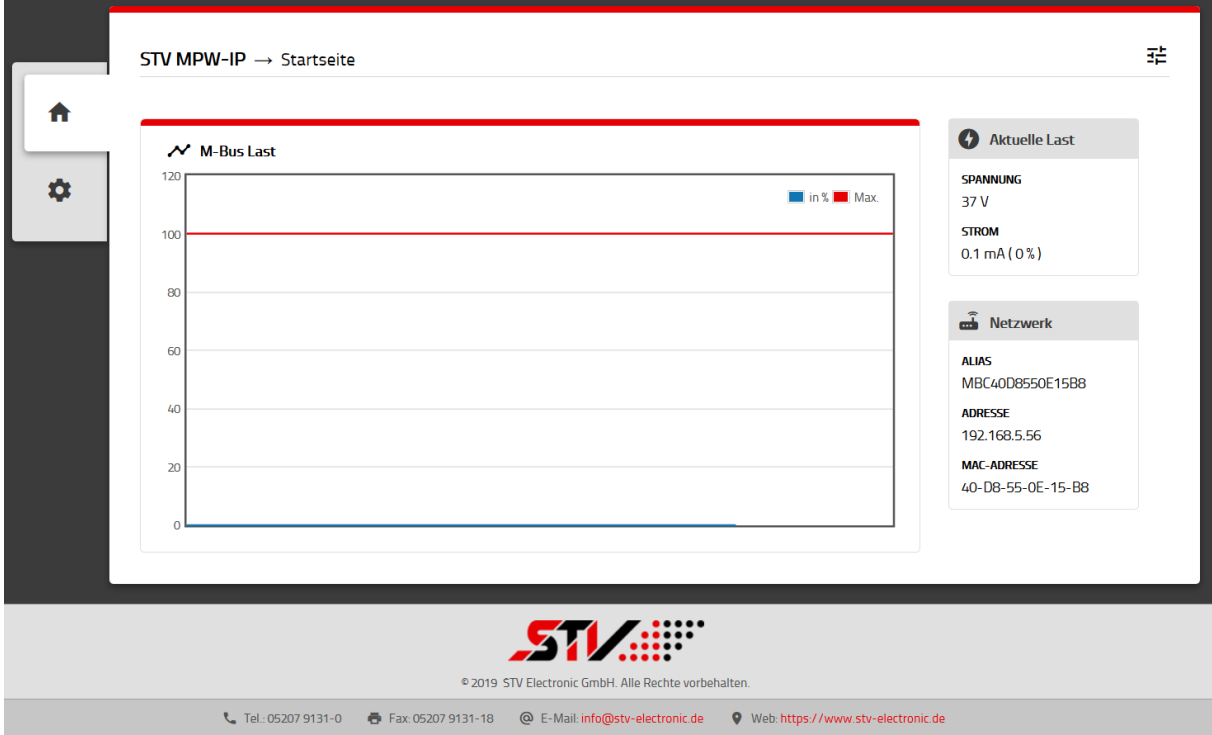

Picture 1: Starting page level converter

The starting page gives you a quick overview of all the important parameters of the level converter.

**M-Bus load (chart):** The chart shows the maximum permissible M-Bus current in % (red line) and the actually used M-Bus current in % (blue line) over time. **Present load:** The information display shows the actual M-Bus voltage and the actual M-Bus current. **Network:** The information display shows the MAC address, IP address and alias of the unit.

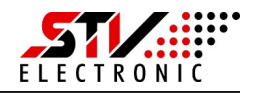

Switch to Settings (cogwheel symbol):

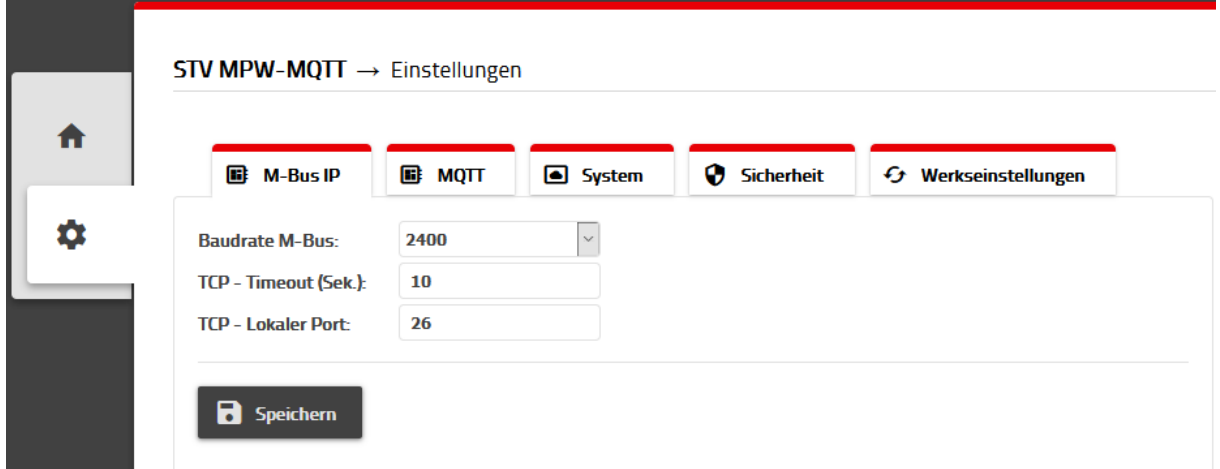

Picture 2: Output settings

Unter Einstellungen – M-Bus IP können Sie folgende Einstellungen ändern:

**Baud rate M-Bus:** Select the baud rate of the M-Bus you are using from the drop-down menu. You can select between 300 ... 38400 baud here. **TCP-Timeout:** Enter here the TCP timeout after which the level converter closes the TCP connection when the M-Bus master is inactive. At 0, the TCP connection remains permanently established. **TCP-Local Port:** Set the port you use to query the level converter here. Please make sure that any firewall in your network allows this port. No special driver is required to query the level converter. To be able to read out the data of the M-Bus network, simply enter **<IP address of the level converter:port>** in your software.

In general, you can access the M-Bus network via both existing interfaces (RS-232/485 and Ethernet for art. no.: 095077/78). While accessing one interface, the other is blocked to avoid competing accesses.

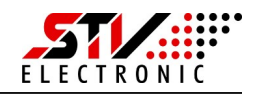

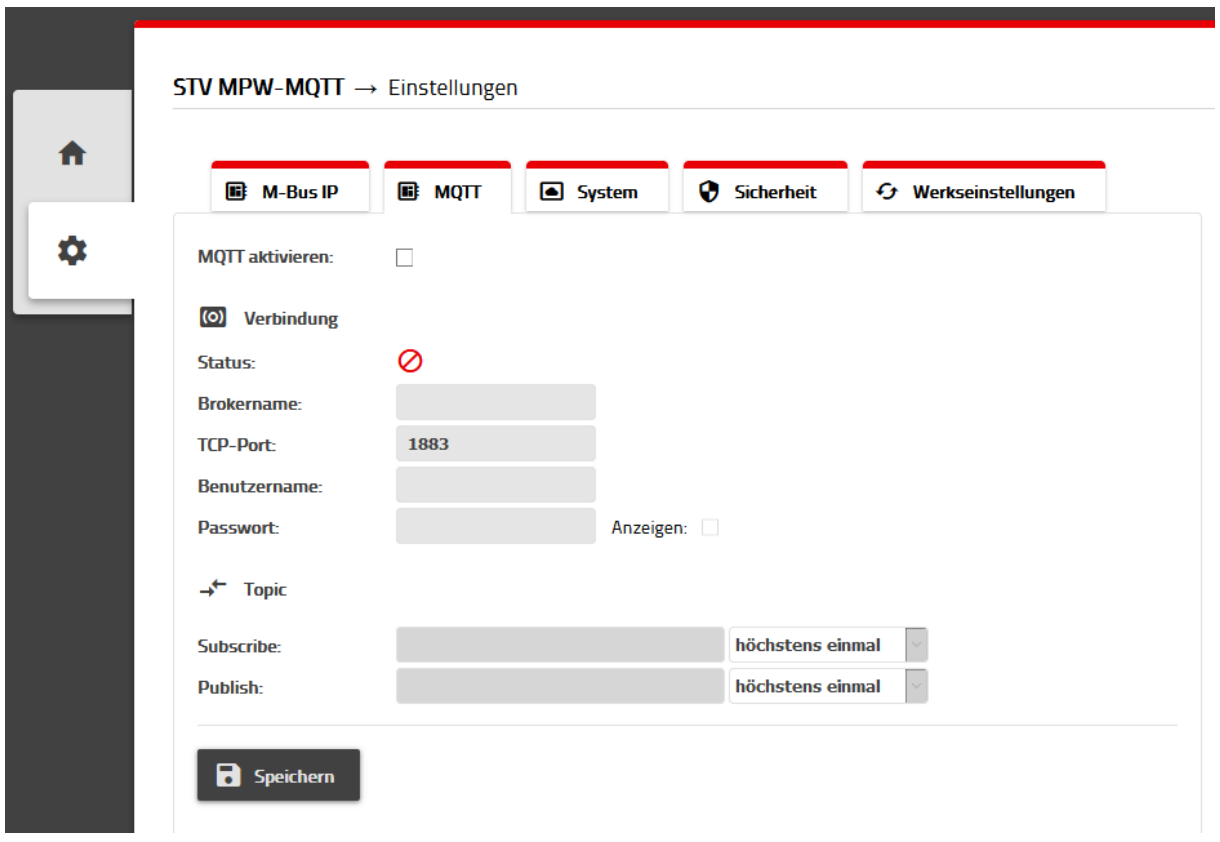

Picture 3: Settings MQTT

Under Settings - MQTT you can configure the following settings:

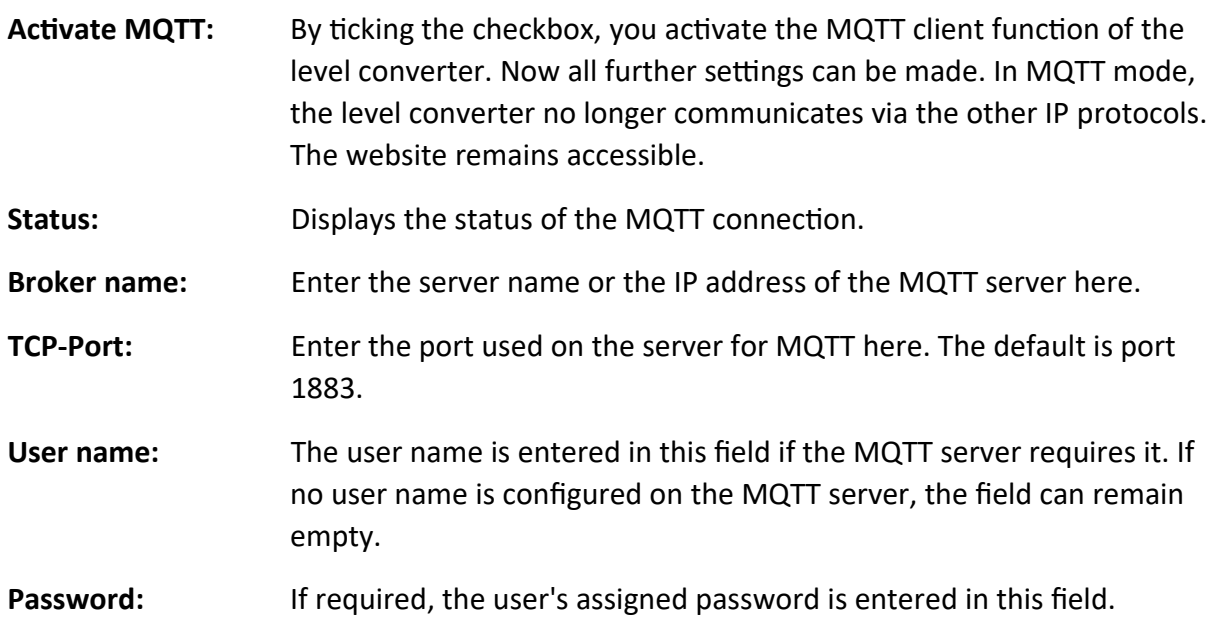

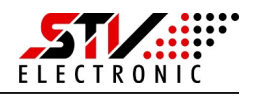

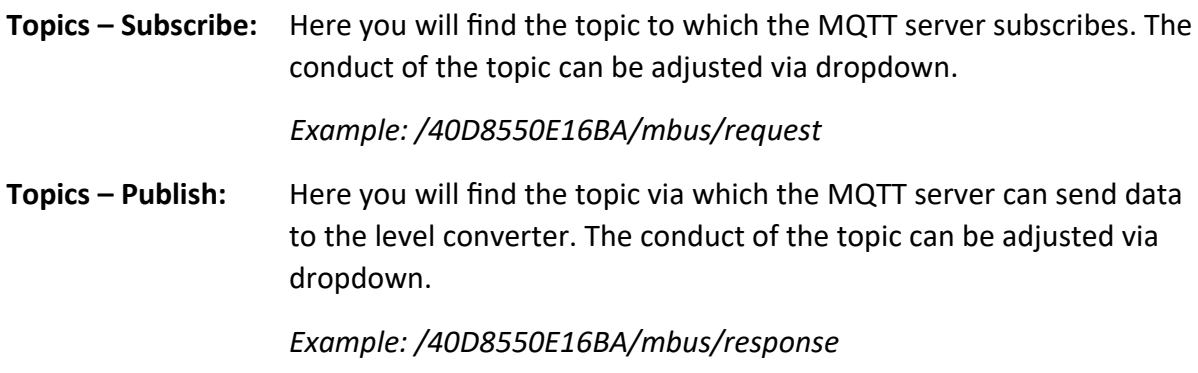

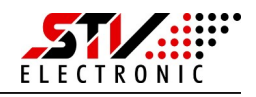

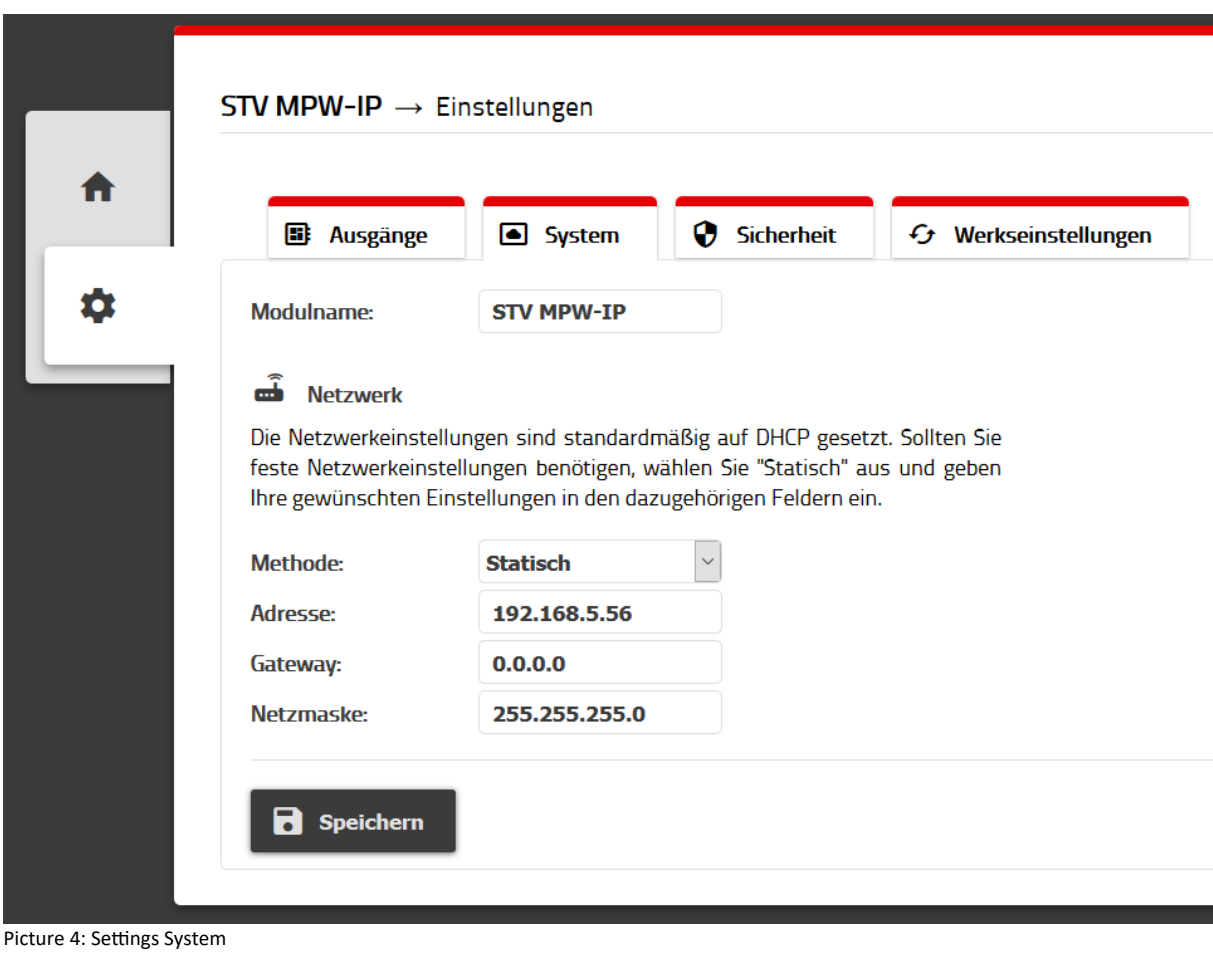

Under Settings - System you can configure the following settings:

**Module name:** To identify the unit more easily, you may assign a name of your own to it. Changing this setting also changes the name in the title bar of the level converter.

**Network:** Configure your network settings here. By default, the network interface is set to DHCP and tries to obtain an IP address from a DHCP server. Select "Static" to assign a fixed IP address to the unit.

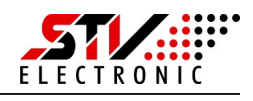

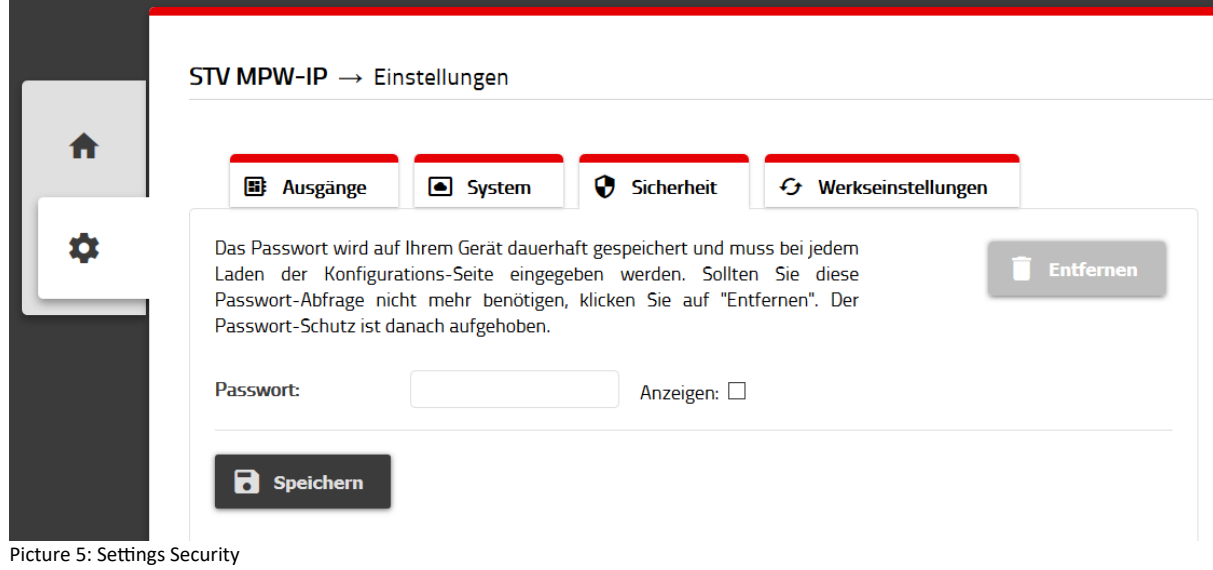

The level converter is provided without password protection in the default delivery state. To protect the configuration page of the level converter from unwanted access, you can assign a password here.

After you have successfully assigned a password, you must log in when you call up the settings page before you can make any changes to the settings.

If you want to deactivate the password protection, press the "Remove" button.

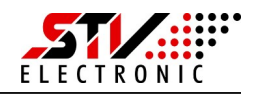

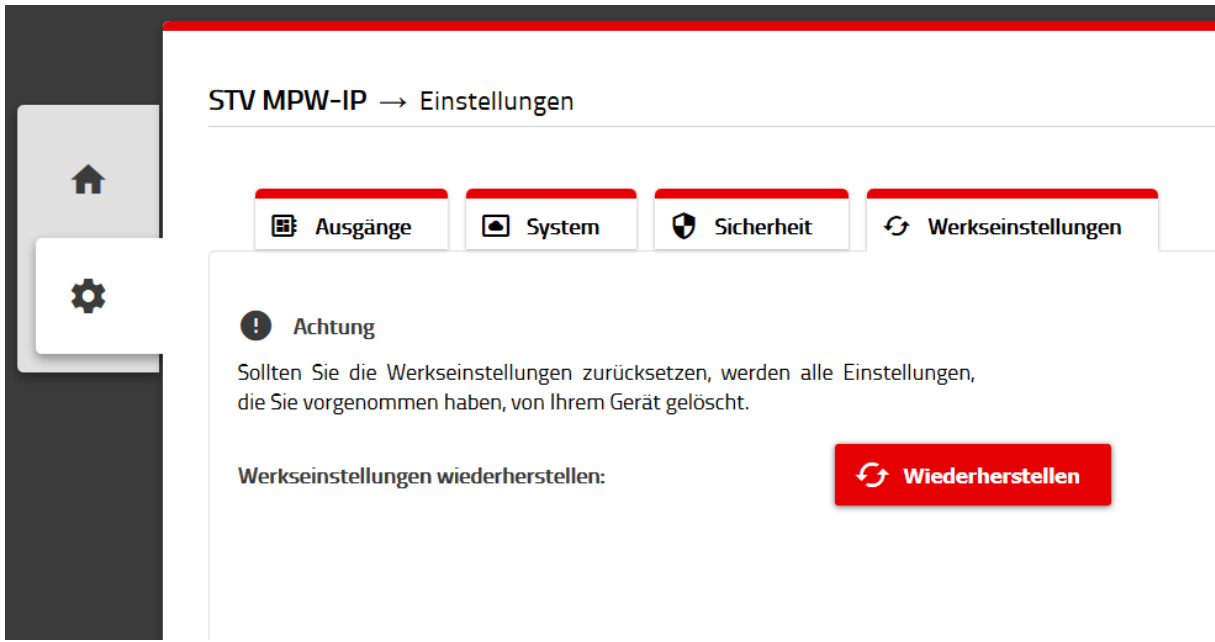

Picture 6: Settings factory settings

Press the "Reset" button to reset the level converter to factory settings. For safety reasons, you must confirm this action again before carrying it out. Afterwards, the level converter restarts with factory settings.

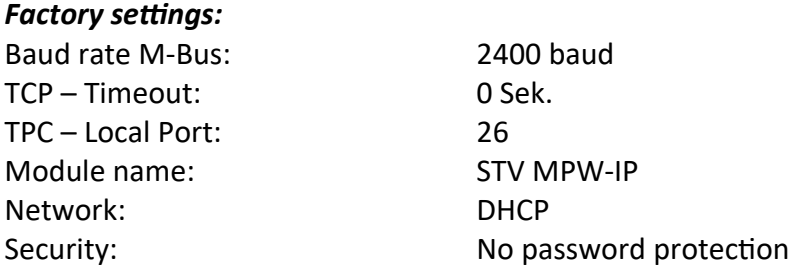

#### **Factory settings via service button:**

If you want to reset the level converter without accessing the web interface, you can also do this via the service button.

Press the service button for at least 30 seconds. The power LED flashes and the level converter restarts with factory settings.

# **Language setting and firmware**

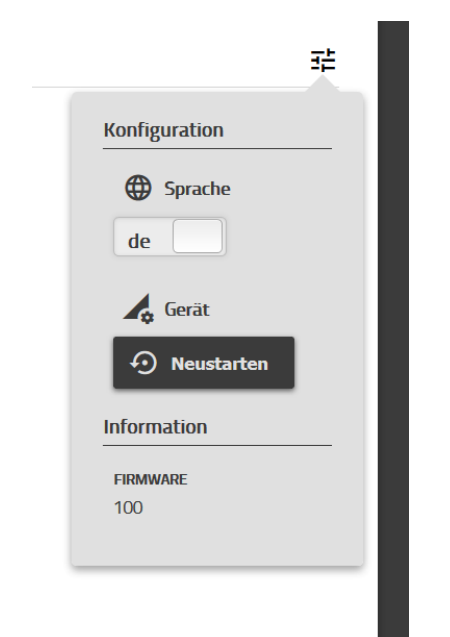

Picture 7: Configuration

**Change the language between German and English:** Press the "Configuration" button at the top right of the website and switch between languages. Your browser remembers the setting.

#### **Restarting the unit:**

To restart the unit, press the "Restart" button. After approx. 20s, the unit is restarted.

#### **Firmware:**

In this area you will find the currently installed firmware of the level converter.

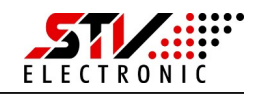

# **Configuration of the level converter without web interface**

Every function that you can call up via the configuration page of the MPW-16 can also be called up via the HTTP interface.

The two interfaces "config.cgi" and "misc.cgi", which can be called via a URL, are described below.

# **config.cgi**

The config.cgi returns values ("getter") or changes values ("setter"). If you do not specify a value in the URL, but only the key, the request is a "getter" method.

*Example: http://[ip]/config.cgi?key* This returns the value for "key" in JSON format.

On the other hand, if you pass a key and a value to the URL, the request is a "setter" method.

# *Example: http://[ip]/config.cgi?key=value* As a response you will always receive a JSON formatted string according to the following pattern: {"key":"value"}

It is not important whether you have used a "getter" or "setter" call.

Furthermore, you can transfer multiple key (value) pairs.

Example "Getter": http://[ip]/config.cgi?key1&key2 In response you will receive: {"key1":"value1", "key2":"value2"}

Example "Setter": http://[ip]/config.cgi?key1=value8&key2=value9 In response you will receive: {"key1":"value8", "key2":"value9"}

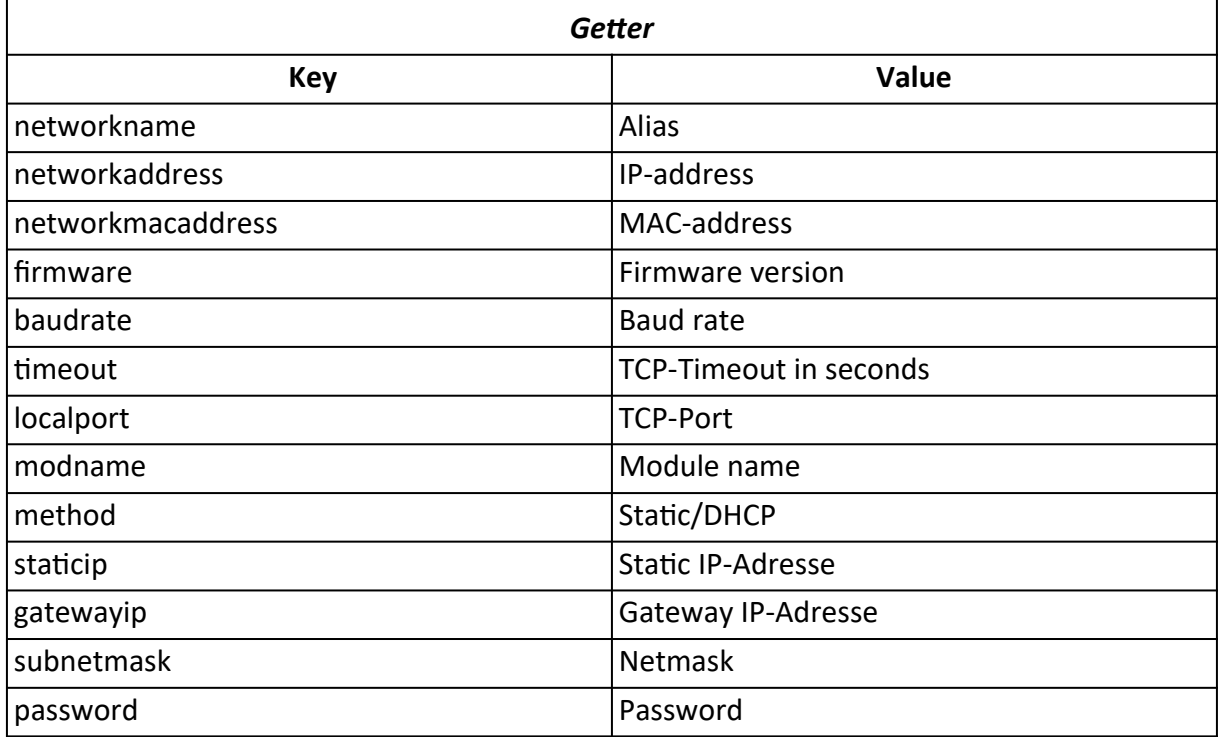

Below you will find an overview of all available variables.

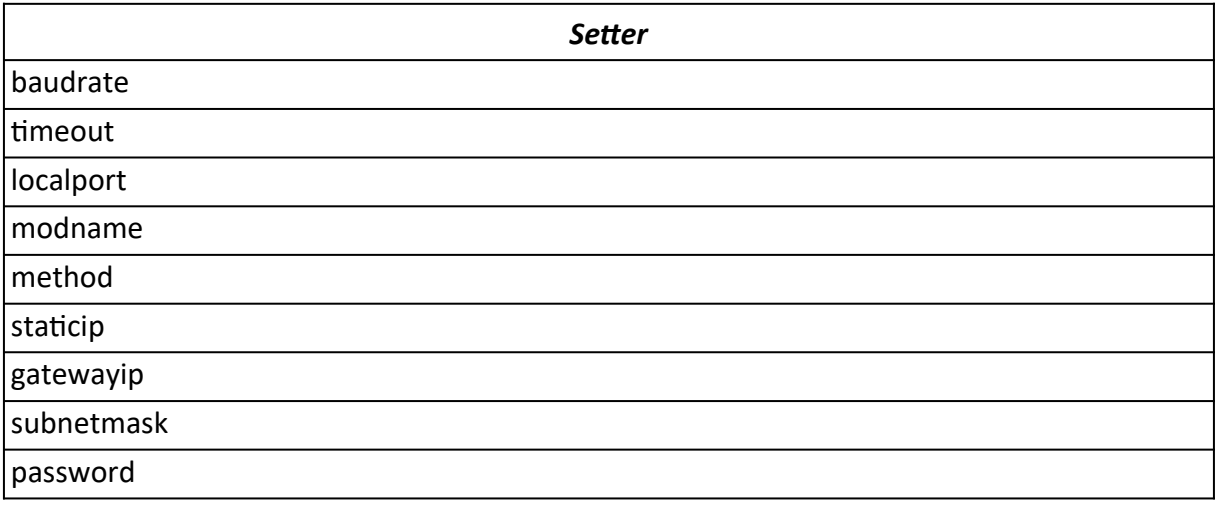

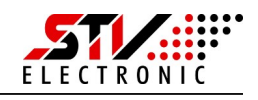

# **misc.cgi**

By means of the misc.cgi you can perform actions that affect the device itself. The calls differ from config.cgi in that you must describe an action in the URL. *Example: http://[ip]/misc.cgi?action=macheetwas*

The response of the request is again JSON formatted. In general, as with the config.cgi - but with a special feature: Some actions only require a response that the action was performed successfully.

Below you will find a table describing the actions.

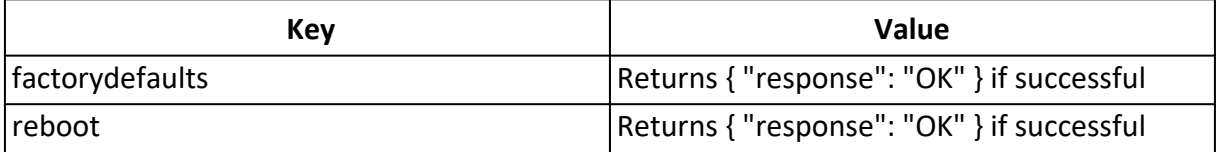

You may also access system parameters by means of actions. The response is - as with the config.cgi's - also JSON formatted.

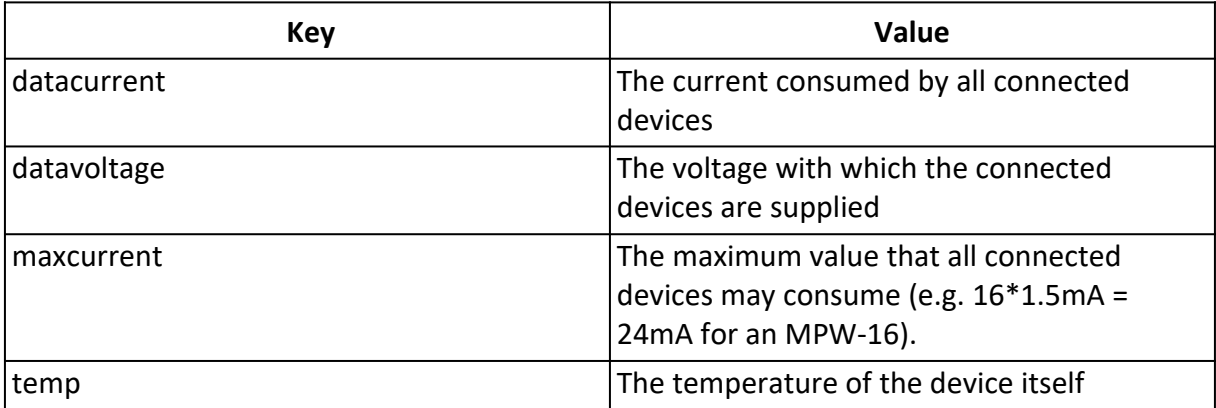

An example to get the actual current would be: http://[ip]/misc.cgi?action=datacurrent

In response you will receive: { "datacurrent":"7.5" }

# **Disposal**

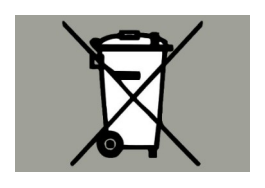

According to European Directive 2012/19/EU, electrical appliances must be collected separately and disposed of in an environmentally sound manner.